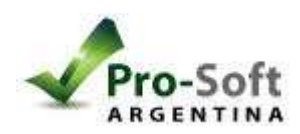

Configuración de alerta por email:

1. Insertar el CD de instalación y ejecutar el Search tools.

2. Hacer doble click en la dirección de IP (ejemplo: IPCAM 192.168.1.80:81), te va a derivar a el navegador.

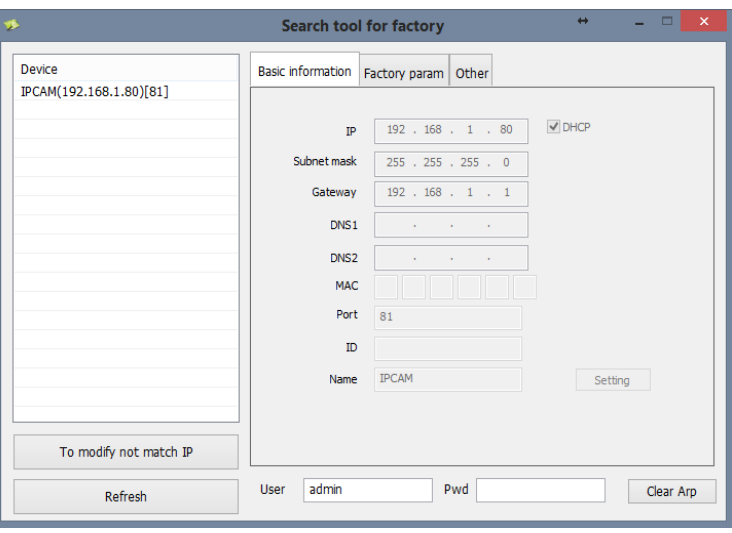

3. Insertar usuario y contraseña (usuario: admin / contraseña: dejar vacío sin completar )

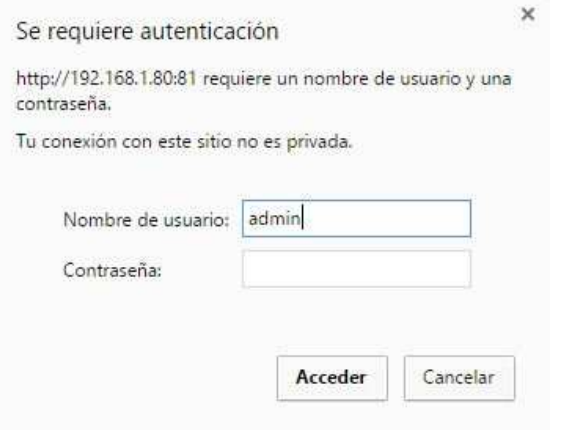

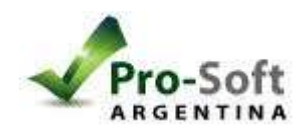

4. Seleccionar 1er opcion (si ejecuta el internet explorer) o 2da opcion (si se ejecuta chrome o firefox)

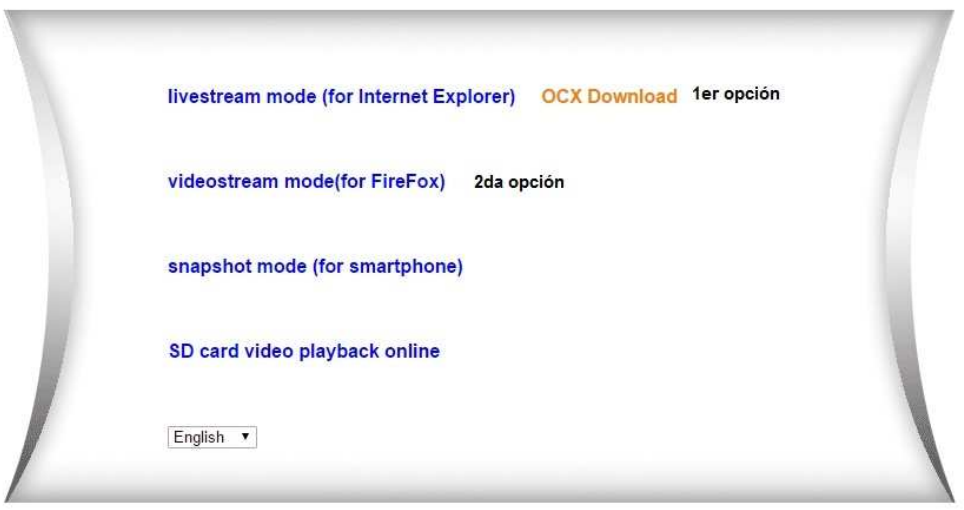

5. Luego de esto tendrás un botón debajo a la derecha (que son dos herramientas cruzadas), hacer click (CONFIGURACION).

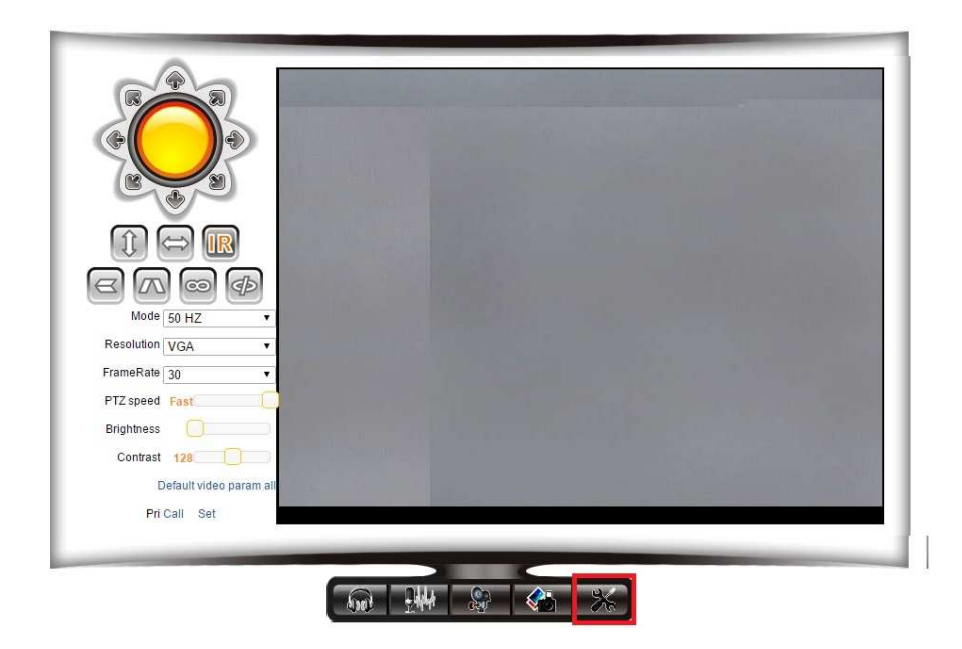

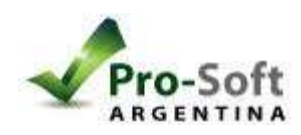

6. Allí tendrás la opción Alarm Service Settings (o configuración del servicio alarma). Clic en Motion Detect Armed(o Deteccion de movimiento habilitado si esta en castellano). Se le desplegaran las opciones de detección y seleccionar "Send Alarm Notification by Mail" (o Enviar notificación de alarma por mail). Luego Clic en Submit (o entregar).

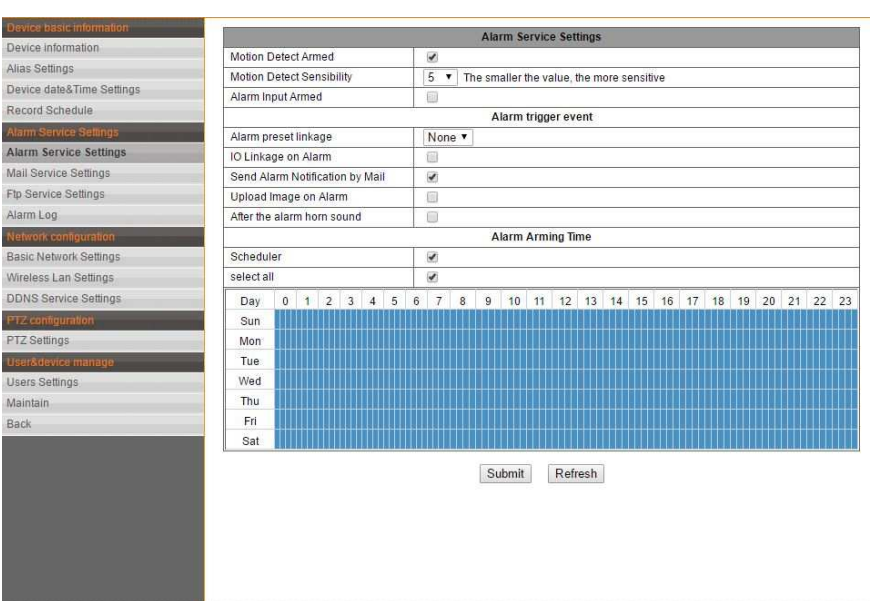

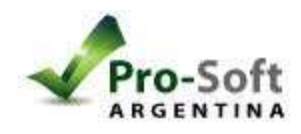

7. Seleccionar "Mails Service Settings" (o Configuración del servicio mail) y completar los campos de la siguiente manera:

- Sender: Su mail

 - Smtp Server: Respetar el SMTP de su servidor. Por ej. Si fuera Gmail smtp.gmail.com y seleccionar @gmail.com / Hotmail: smtp.live.com y seleccionar @hotmail.com

- SMTP Port: Respetar los de su servidor. Por ej. Si fuera Gmail 587, Hotmail: 995
- Si su servidor necesita Autentificación, tildar "Need Authentication".
- SSL: Respetar el de su servidor. Por ej. Si fuera Gmail: SSL, Hotmail: SSL
- SMTP User: Su mail
- Reciver 1,2,3,4: Escribir los mails que quiera que reciban las notificaciones.

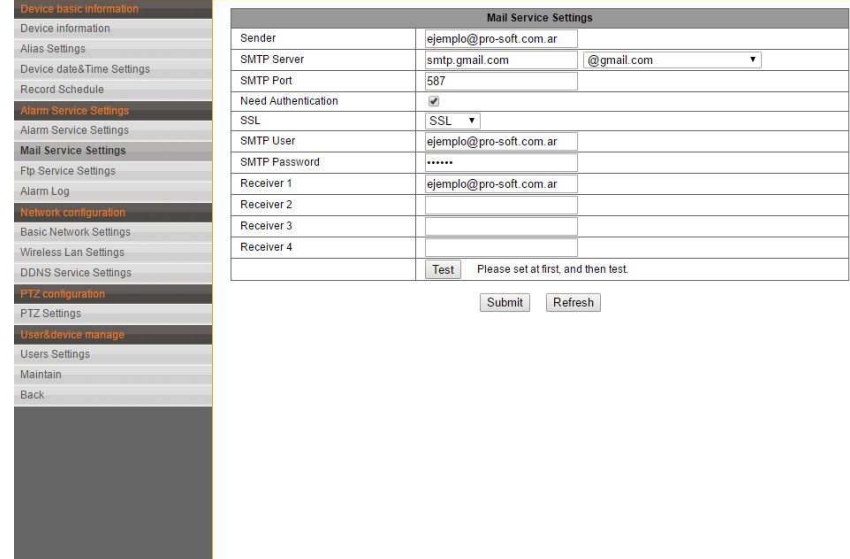

12. Clic en Submit para terminar.

En caso que la cuenta sea de Gmail, tendrá que acceder a:

https://www.google.com/settings/security/lesssecureapps